## QuickStart User Manual for Federal Financial Travel Approver Federal Supervisor Travel Approver Federal Auditor Federal Voucher Examiner

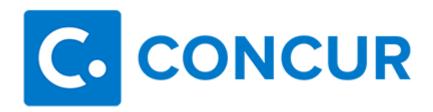

# **Concur Technologies**

## **Concur Government Edition**

Version 1.1

December 3, 2013

Concur Sensitive and Proprietary For Authorized Use Only

## **Document Revision History**

| Date       | Description                                | Version | Author |
|------------|--------------------------------------------|---------|--------|
| 10/11/2013 | FFTA, FSTA, FA, FVE QuickStart User Manual | 1.0     | Concur |
| 12/3/2013  | SU97 Updates – GOV-4681                    | 1.1     | Concur |

## **Proprietary Statement**

This document, as well as the software described in it, is furnished under the terms and conditions of Concur's Master Contract GS-33F-Y0026 and the applicable task order thereunder (if any), including, but not limited to, license terms and any terms and conditions relating to the treatment of Concur's proprietary and/or confidential information. This document contains proprietary information, confidential information, and/or trade secrets of Concur. This document may only be used, copied, or distributed in accordance with the terms of the Master Contract and the applicable task order.

Except as permitted by such agreement (and applicable task order), no part of this document may be reproduced, stored in a retrieval system, or transmitted, in any form or by any means, electronic, mechanical, recording, or otherwise, without the prior written permission of Concur.

Notwithstanding the foregoing, Concur expressly permits this document to be posted on the MAX portal in order to be viewed by ETS2 client agencies and personnel who have been required to protect the information from further disclosure.

#### **Registered Trademarks and Proprietary Names**

Product names mentioned in this document may be trademarks or registered trademarks of Concur or other hardware, software, or service providers and are used herein for identification purposes only.

© 2013, Concur Technologies, Inc.

Published by Concur Technologies, Inc. 601 108<sup>th</sup> Avenue, NE, Suite 1000 Bellevue, WA 98004

## **Table of Contents**

| Welcome to Concur Government Edition (CGE)                   | 1  |
|--------------------------------------------------------------|----|
| Document Purpose                                             | 1  |
| Before you Begin                                             | 1  |
| Printing                                                     | 1  |
| Section 508 Compliance (ADA)                                 | 2  |
| Section 1: CGE Travel Application Overview                   | 3  |
| CGE Window Layout                                            | 4  |
| Section 2: Overview of Document Reviews by Routing Officials | 6  |
| The Approvals Tab                                            | 7  |
| Section 3: Route and Review Documents                        | 8  |
| Route & Review Actions                                       | 11 |
| Pre-Audit Documents                                          | 13 |
| Preview and Print a Document                                 | 15 |
| Review Document Summary Details                              | 16 |
| View or Change Trip Reservations                             | 17 |
| Adjust a Document                                            | 19 |
| Stamp Documents from Route & Review                          | 21 |
| Stamping from the Confirmation Tab                           | 25 |
| Section 4: Status and Reason Codes                           | 26 |
| Supplied Status Codes                                        | 26 |
| System-Generated Status Codes                                | 28 |
| Reason Codes                                                 | 29 |

## **Welcome to Concur Government Edition (CGE)**

Concur integrates vouchering with a complete, start to finish, federal travel booking solution. This comprehensive Web-based service provides all of the tools federal government users need to book travel as well as create and submit Vouchers.

## **Document Purpose**

This QuickStart Guide (QSG) provides step-by-step procedures to review, route, and approve and route documents for the following roles:

- Federal Financial Travel Approver
- Federal Supervisor Travel Approver
- Federal Auditor
- Federal Voucher Examiner

## **Before you Begin**

Review the 'QuickStart for Federal Travelers' guide. This guide provides step-by-step
procedures and pre-requisite information for booking travel, and creating and submitting travel
authorizations and vouchers.

**Note:** For more information about how to use CGE, click the Help link located in the top right corner of the tool.

## **Printing**

CGE uses Adobe Acrobat Reader 8.0 or later to facilitate printing of documents.

If you do not have Adobe Acrobat Reader, check with your CGE Administrator, or download the software from the Adobe Web site (<a href="http://www.adobe.com">http://www.adobe.com</a>).

## **Section 508 Compliance (ADA)**

CGE complies with Section 508 of the Rehabilitation Act Amendment of 1998 for Americans with Disabilities (ADA) when used in conjunction with specific assistive technology software. This ensures that individuals with disabilities are provided with comparable access or the same degree of access to all software information and data as individuals without disabilities. The user and administrator interfaces have been designed and tested to be compatible with the JAWS for Windows (Job Access With Speech) version 4.51 assistive technology product from Freedom Scientific.

The specific testing environment used to validate Section 508 accessibility consisted of recent versions of:

#### Microsoft Windows

- Microsoft Internet Explorer
- Firefox
- Google Chrome
- JAWS for Windows
- CGE document preparation and administration interfaces

CGE was tested using the above described JAWS software and basic keyboard-only usage. Section 508 accessibility testing was conducted by our own QA professionals and experienced JAWS users. Accessibility exceptions identified during this testing process were prioritized and scheduled as enhancements for CGE to provide the described Section 508 accessibility. This list would be too specific and detailed to simply list item by item. However, areas such as field usage, navigation, and frame titling were impacted by this effort, and in almost all cases are transparent to a standard CGE user.

Although Concur used JAWS for Windows to test Section 508 accessibility, Concur does not specifically endorse the JAWS for Windows product. Other assistive technology products and environments may be compatible, but they have not been tested with CGE.

Concur does not provide technical support for assistive technology software. Technical support for the installation and use of JAWS for Windows can be obtained from the Freedom Scientific Web site **http://www.freedomscientific.com/support.asp** or by calling Freedom Scientific technical support at 1-727-803-8600.

## **Section 1: CGE Travel Application Overview**

The following image shows the streamlined workflow used in the Concur Government Edition (CGE) solution. This travel and expense system provides a nearly paper-free process that saves you time, and saves the government money.

In CGE, travel authorization is automatically created when you book reservations. CGE is able to pull all of the essential travel information from the reservations into the travel authorization. This includes the dates of travel, per diem location(s), and per diem rates. After traveling, CGE makes it easy to process incurred expenses from your government travel charge card (GTCC).

The following image shows the CGE travel authorization workflow:

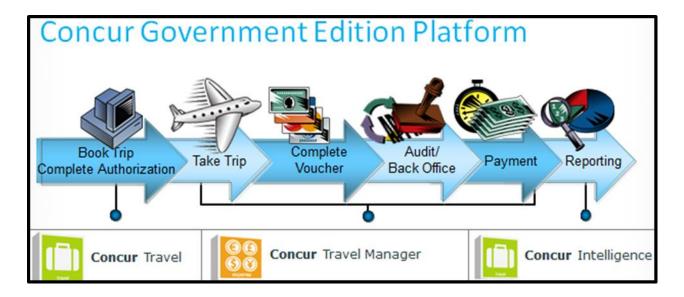

## **CGE Window Layout**

The following screenshot shows the key components of the CGE window:

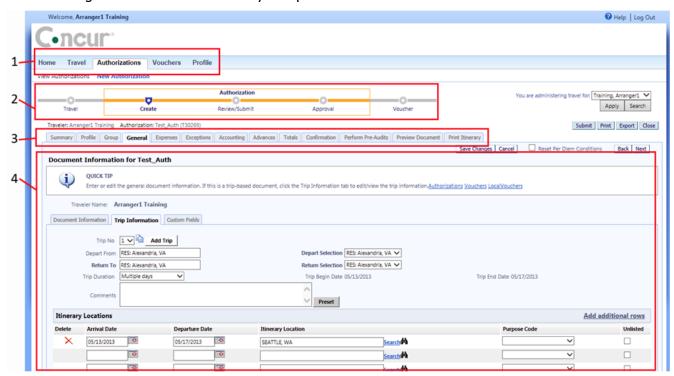

The following table describes the areas of the CGE window:

| The following table describes the areas of the CGE window: |                            |                                                                                                    |
|------------------------------------------------------------|----------------------------|----------------------------------------------------------------------------------------------------|
| No.                                                        | Area                       | Description                                                                                                    |
| 1                                                          | Menu Toolbar               | A set of tabs that provide access to the <b>Home, Travel, Authorizations, Vouchers,</b> and <b>Profile</b> tabs. These tabs provide access to menus and links you can use to create and manage documents. Your user account permissions determine which tabs you can access. For example, the <b>Administration</b> tab displays only when you are logged in as System Administrator. |
| 2                                                          | Document Life Cycle<br>Bar | Displays where a document is in its life cycle. Stages include Travel, Create, Review/Submit, Approval, and Voucher.                                                                                                    |
| 3                                                          | Document Toolbar           | Once a document is created, the <b>Document</b> toolbar displays a set of tabs you use to view and perform functions on a document such as adding expenses, adding accounting codes, or conduct pre-audits. Document tabs display based on your configuration and your user account permissions.                                                                                      |

## 4 Tips and Document Summary

The **QUICK TIP** area provides helpful hints or "quick tips" about how to use the window. Your CGE Administrator can customize tips for your agency. The **more...** link at the end of every quick tip, takes you to the online help content for that screen.

The **Document Summary** (aka. **Summary**) window provides the primary way to view all document information. The links displayed on this page correspond to the tabs shown on the **Document** toolbar. For example, clicking the **Expense** link on the **Summary** page changes the focus to the **Expense** tab.

## **Section 2: Overview of Document Reviews by Routing Officials**

The route and review process may require one or more routing officials to review documents prior to final approval. For example, because a voucher authorizes payment of the finalized trip costs and associated expenses, it may be routed to several other routing officials before final approval. Also, in the case of foreign travel, you might add a reviewer to the routing list to review the foreign travel request. An authorization typically requires a stamp from the Federal Financial Travel Approver (FFTA) or Federal Supervisor Travel Approver (FSTA) in order to authorize the travel and estimated expenses.

**Note:** Routing lists and the individuals to whom documents will route are maintained by the Federal Agency Travel Administrator.

From the **Home** page, there are several ways to access documents that are awaiting review, routing and approval:

- Click the name of the document in the **Awaiting Approval** section.
- Click the **Approvals** tab to sort, search, and make changes to all documents for approval.

The following screenshot shows the **Home** page:

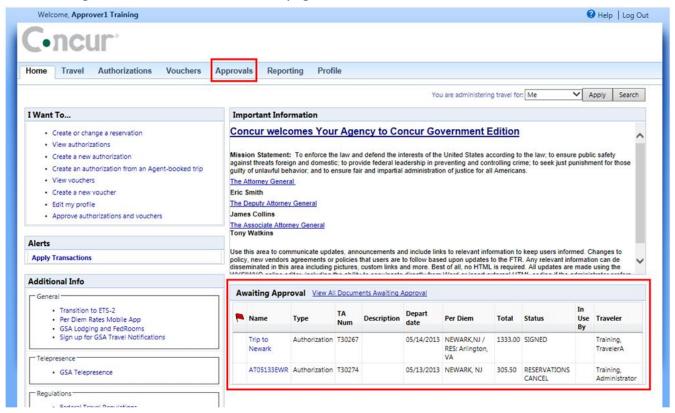

## The Approvals Tab

To begin approving documents, from the **Home** page, click the **Approvals** tab.

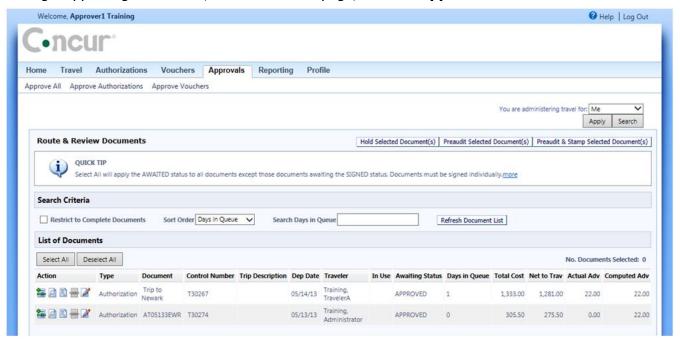

On the **Approvals** page, you can use **Route & Review Documents** area to perform the following tasks:

- Select multiple documents for stamping at the same time
- Sign multiple documents at the same time
- Pre-audit documents before signing (with or without stamping)
- Preview documents before signing
- Hold documents during auto-routing (if your agency uses auto-routing)
- Adjust documents
- View document details, including status codes and routing lists
- View and change reservations (with permission)

**Note:** If your agency uses **Route & Review**, and you do not see the **Approvals** tab, contact your CGE Administrator.

#### **Section 3: Route and Review Documents**

#### **How to Search for Documents**

#### **Additional Information**

- 1. From the **Home** page, place your mouse pointer over the **Approvals** tab, and select one of the following:
  - Approve All
  - Approve Authorizations
  - Approve Vouchers
  - Approve Associated Documents
- 2. In the **Search Criteria** section, select the appropriate search options.

**Restrict to Complete Documents:** Select to view only those documents that are stamped with an action of COMPLETE. You must have the Stamp Complete Documents permission to enable this option. The only status stamps available for signing completed documents are those status codes that have the following actions assigned to them: UNFUND, CANCEL, ASIG, or blank.

**Sort Order:** Documents can be sorted by column heading. Select a sort order from the **Sort Order** dropdown list.

**Search Days in Queue:** Enter a number of days to search for documents in the queue for the specified time period.

Click **Select All** to select all documents in the list. Only documents that are waiting to be signed are selected.

Click **Deselect All** to deselect all documents in the list.

 Once you select your search criteria, click Refresh Document List. The system displays the documents that match your criteria under the List of Documents section.

The following table describes the columns in the **List of Documents** section:

| Column<br>Heading      | Description                                                                                                    |
|------------------------|----------------------------------------------------------------------------------------------------|
| Action                 | Actions you can perform on a document: <b>Select Document</b> , <b>Preview Document</b> , <b>Review document</b> , <b>View or Change Reservations</b> , and <b>Adjust Document</b> .                                                                                                    |
| Туре                   | Describes the type of document: Authorization or Voucher.                                                                                                    |
| Document               | Document title.                                                                                                    |
| <b>Control Number</b>  | A number used to track the document.                                                                                                    |
| Trip<br>Descriptions   | A description of the trip defined in the voucher.                                                                                                    |
| Dep Date               | Traveler's departure date.                                                                                                    |
| Traveler               | The name of the traveler.                                                                                                    |
| In Use                 | An asterisk (*) indicates if the document is in use by another user. A document cannot be selected if an asterisk is displayed in the <b>In Use</b> column. A document is considered "in use" if the document is open. Another case of "in use" occurs if your computer shuts down while the document is open. In this case, the document is "edit-locked" and must be unlocked by you or your CGE Administrator. For more information about "edit-locked" documents, see your CGE Administrator. |
| <b>Awaiting Status</b> | How the document will be stamped after it is signed by the appropriate user.                                                                                                    |
| Days in Queue          | Number of days that the document has been in the approval queue.                                                                                                    |
|                        | <b>Note:</b> The <b>Days in Queue</b> column does not display if auto-routing is not enabled for the user's organization or the currently effective signature.                                                                                                    |
| Total Cost             | The total amount claimed on the document. This field displays the estimated cost of travel on an authorization and the total cost of travel on a voucher or local voucher.                                                                                                    |
| <b>Net to Trav</b>     | The amount to be reimbursed to the traveler on the voucher.                                                                                                    |
| Actual Adv             | The requested cash advance amount on the authorization.                                                                                                    |
| Computed Adv           | The computed cash advance amount on the authorization.                                                                                                    |
|                        |                                                                                                    |

The following table describes the actions you can perform on a document by clicking an icon in the **List of Documents** area.

| Icon     | Action                         | Additional Information                                                                                                    |
|----------|--------------------------------|----------------------------------------------------------------------------------------------------|
|          | Select Document                | Click to select a document. When a document is selected, the icon changes to a <b>Deselect Document</b> icon and the document row is highlighted. You can select one or more documents. To deselect a document(s), click the <b>Deselect Document</b> icon document for the document you want to deselect. |
| Ø        | Preview Document Details       | Click to preview and print the document from Adobe Acrobat Reader.                                                                                                    |
|          | <b>Review Document Details</b> | Click to review document details in the <b>Document Summary</b> window.                                                                                                    |
|          | View or Change Reservations    | Click to view or change reservations (if you have the appropriate permissions).                                                                                                    |
| <b>D</b> | Adjust Document                | Click to adjust a document.                                                                                                    |

#### **Route & Review Actions**

From the **Route & Review Documents** area, you can place documents on hold, perform a pre-audit on documents, and stamp them with a status. To perform these actions, you must first select the document(s) you want to stamp, and then click either **Hold Selected Document(s)**, **Preaudit Selected Document(s)**, or **Preaudit & Stamp Selected Document(s)**.

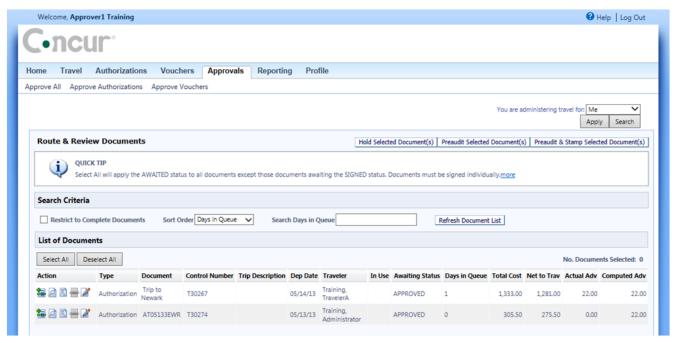

**Note:** If auto-routing is not enabled for your agency or the currently effective signature, **Hold Selected Document(s)** does not display.

## **Hold Selected Document(s):**

From the **Route & Review Documents** area, you can identify certain documents that you want to exclude from the automatic routing process performed by CGE Administration (Electronic Processing). **Note:** For more information about the automatic routing process, see your CGE Administrator.

In order to exclude certain documents from the automatic routing process, you can place a "hold" on selected documents.

## **How To Hold a Document**

## Additional Information

1. Click the **Select Document** icon for the document you want to place on hold.

A document cannot be selected if an asterisk (\*) displays in the **In Use** column. A document is considered "In Use" if the document is open.

When you click the icon, it changes to the **Deselect Document** icon. To deselect a document, click the **Deselect Document** icon.

The **No. Documents Selected** field displays the total number of documents selected in the list.

2. Click Hold Selected Document(s).

## **Pre-Audit Documents**

From the **Route & Review Documents** area, users can pre-audit documents. To pre-audit documents, you must select the document(s) you want to pre-audit, and then click **Preaudit Selected Document(s)** or **Preaudit & Stamp Selected Document(s)**.

Note: Preaudit finds the first 40 failures on a document.

|    | How to Pre-Audit One or More Additional Information  Document(s)              |                                                                                                    |
|----|-------------------------------------------------------------------------------|----------------------------------------------------------------------------------------------------|
| 1. | Click the <b>Select Document</b> icon for the document you want to select.    | A document cannot be selected if an asterisk (*) displays in the In Use column. A document is considered "In Use" if the document is open.                                                                                                    |
|    |                                                                               | When you click the icon, it changes to the <b>Deselect Document</b> icon.                                                                                                    |
|    |                                                                               | To deselect a document, click the <b>Deselect Document</b> icon.                                                                                                    |
|    |                                                                               | The <b>No. Documents Selected</b> field displays the total number of documents selected in the list.                                                                                                    |
| 2. | Click Preaudit Selected Document(s) or Preaudit & Stamp Selected Document(s). | <b>Doc Status:</b> Indicates if the document passed or failed the pre-audit. The status displays as FAIL when even one process fails the pre-audit.                                                                                                    |
|    | The <b>Pre-Audit Results</b> area displays.                                   | <b>Audit Process Details:</b> Displays the process name of the audit, the status of the audit, and comments about failed audits.                                                                                                    |
|    |                                                                               | Notes:                                                                                                    |
|    |                                                                               | The CGE Administrator assigns the audit tests to the agencies.                                                                                                    |
|    |                                                                               | When a document is pre-audited, the system runs the audits that are assigned to the User's organization against the document.                                                                                                    |
|    |                                                                               | <ul> <li>Example: If a user belongs to organization FM-Train, and the Signature Verify and Approval by Traveler audits are assigned to the organization FM-Train, then the Signature Verify and Approval by Traveler audits are run against the document when the user pre-audits the document.</li> </ul> |

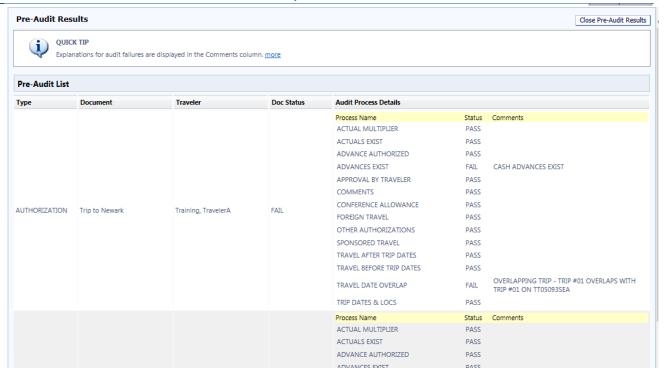

3. Click Close Pre-Audit Results.

#### **How to Pre-Audit All Documents at Once**

#### **Additional Information**

1. Click **Select All** to select all documents in the list except those documents awaiting a status with the SIGN action.

You can deselect all the documents by clicking **Deselect All**, if necessary.

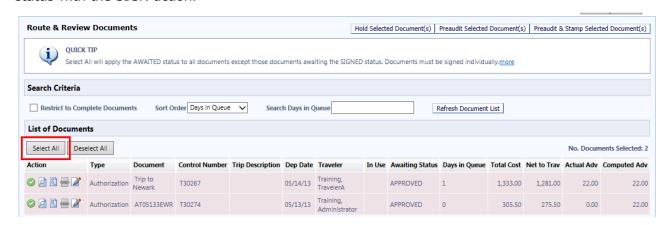

- Click Preaudit Selected Document(s) or Preaudit & Stamp Selected Document(s).
- 3. Click Close Pre-Audit Results.

#### **Preview and Print a Document**

#### **How to Preview and Print a Document**

#### **Additional Information**

- 1. Click the **Preview** icon for the document you want to preview.
- 2. A separate window opens and the document appears in Adobe Acrobat Reader. From this window, you can review or print the document.

## **Review Document Summary Details**

# How to Review Document Summary Details

**Additional Information** 

Click the Review Document Details icon for the document you want to review.
 The Document Summary window displays.

Click the down arrow next to the section name to expand the details for that section.

Click the right arrow next to the row heading in a section to view its details. For example, click the right arrow for a row in a **Per Diem Allowance** row to view the details for that row.

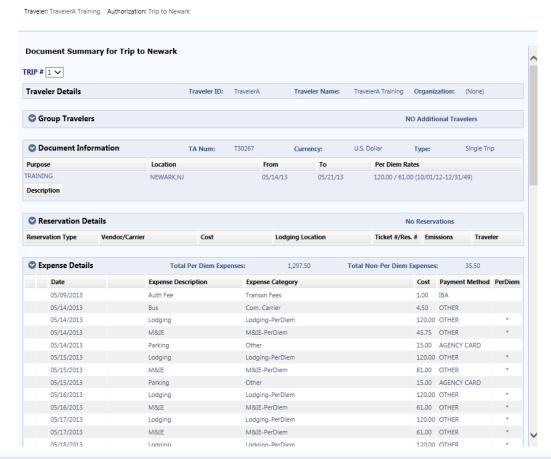

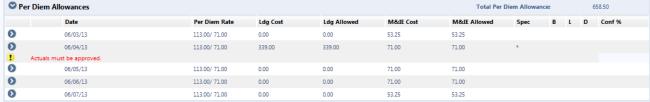

2. Click the **Close** icon to close the window.

## **View or Change Trip Reservations**

## **How To View or Change Trip Reservations**

# **Additional Information**

1. From the Route & Review Documents area, click the View/Change Reservation icon for the document you want to adjust.

The **Request** window displays.

**Note:** To change reservations you must have the appropriate permissions.

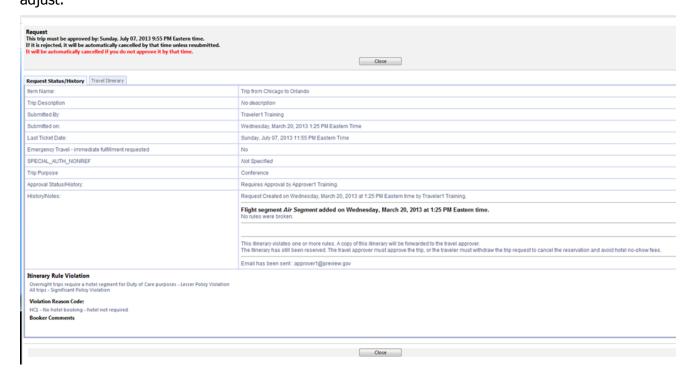

The Request window displays the following two tabs:

- **Request Status History**: Displays important information about the trip request such as itinerary rule violations.
- **Travel Itinerary:** Displays the trip itinerary.

2. Click the **Travel Itinerary** tab.

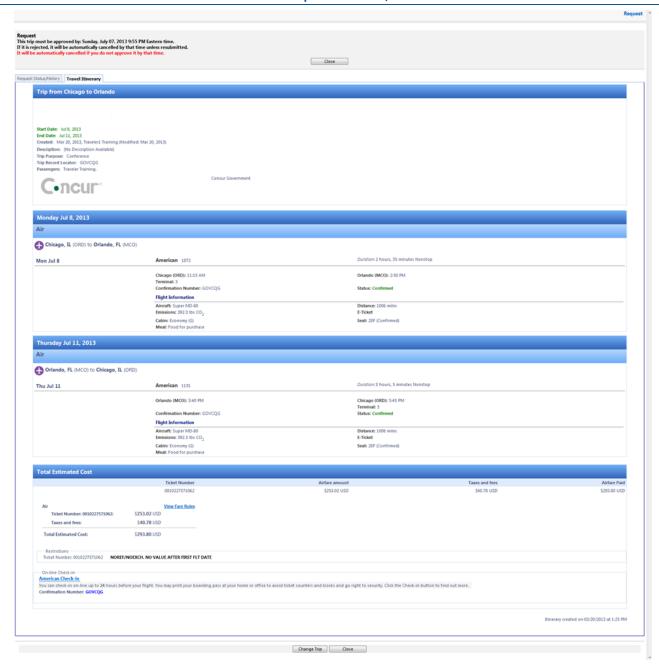

- 3. Scroll to the bottom of the page and click **Change Trip**.
- 4. The **Travel** tab displays showing the trip itinerary. Click the links on this page to make the desired changes to the trip, and then click **Next**.
- 5. Click Finish.

For more information about booking reservations, see the *QuickStart Guide for Federal Travelers* or CGE Online Help.

## **Adjust a Document**

#### **How To Adjust a Document**

1. From the **Route & Review Documents** area, click the **Adjust Document** ✓ icon for the document you want to adjust.

#### **Additional Information**

If the document you are trying to select has an **Awaiting Status** of SIGNED, CGE will not allow you to make adjustments to the document.

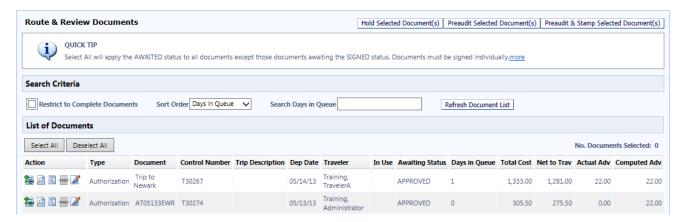

If the document was signed and was *previously* adjusted, the system displays the **Open Document Version** area.

Select the Document Version at the top of the list that has a document type of ADJUSTMENT \*\*

The system displays the **Open Document Signature** window.

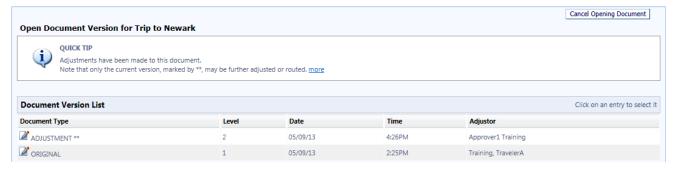

If the document was signed and has *never* been adjusted, the system displays the **Open Document Signature** area.

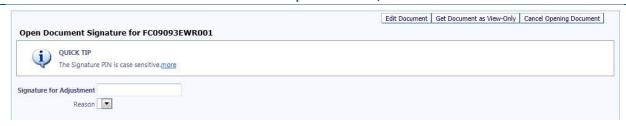

- 2. Enter your electronic signature in the **Signature for Adjustment** field.
- Click Edit Document. The Document Summary for <Document Name> area displays.

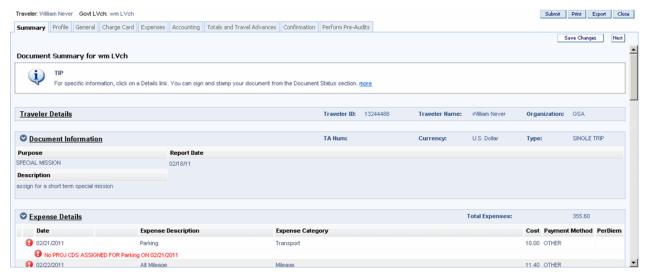

4. To save the adjustment, click **Save Changes**. To close the document, click **Close**.

## **Stamp Documents from Route & Review**

From the **Approvals** toolbar (Route & Review), users can 'stamp' documents with a status. In order to do this, they must select the document(s) they want to stamp, and then click **Stamp Selected Document(s)** or **Preaudit & Stamp Selected Document(s)**.

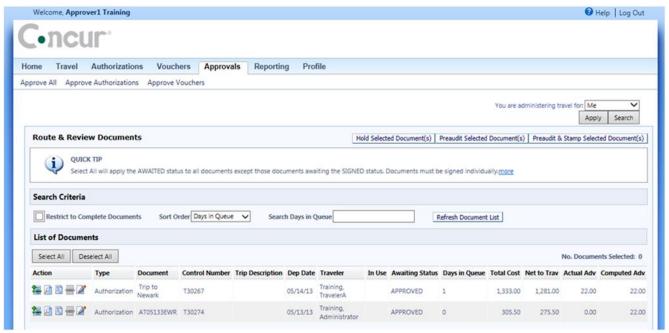

#### **How To Stamp One or More Documents**

- 1. Click the **Select Document** icon for the document(s) you want to select. When you click the icon, it changes to the **Deselect Document** icon. To deselect a document, click the **Deselect Document** icon.
- 2. Click **Preaudit & Stamp Selected Document(s)**.

#### **Additional Information**

A document cannot be selected if an asterisk (\*) displays in the **In Use** column. A document is considered "In Use" if the document is open. Another case of "In Use" occurs if the document is in the edit-lock mode. For more information about edit-locks, see **Remove Edit-Locks** (under **TAVS Admin>DPA>Utilities>Document**).

The **No. Documents Selected** field displays the total number of documents you have selected in the list.

#### **How To Stamp One or More Documents**

#### **Additional Information**

3. The system displays the **Document Stamping** window.

If the **Pre-Audit Results** area displays, click **Continue Signing Documents**.

The documents you have selected display in the **Currently Selected Documents** area in groups by organization. (The status codes and reason codes for an organization only apply to documents in that organization.)

The following columns display for each document: Type, Document, Traveler, Return-to, Org, Dep Date of the trip, Awaiting Status, Total Cost of the trip, the amount Net to Trav, the cash Actual Adv, and Computed Adv.

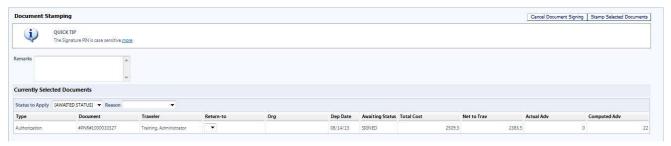

- 4. Enter any comments you have regarding the document in the **Remarks** field.
- Select the status code that you want to stamp on the documents in that organization from the **Status to Apply** dropdown list.
- Select a reason code for why the documents in that organization were stamped with a particular status code or action from the **Reason** dropdown list, if necessary.
- Click Stamp Selected Documents. The system displays the Document Stamping Log area.

If the document needs to be returned to the traveler, in the **Return-to** column, click the dropdown arrow, select the traveler's name, and then click **Stamp Selected Documents**.

The system routes the stamped document to the next person on the routing list.

**Note**: If the COMPLETE END ROUTE system preference is enabled for your organization, authorized approving officials can terminate routing at any point in the routing list by stamping a document with any status code that has the COMPLETE (or FUND/COMPLETE) action.

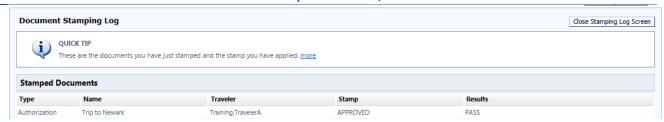

 To close the Document Stamping Log area, click Close Stamping Log Screen.
 The system returns to the Route & Review Documents area.

#### **How to Stamp All Documents at Once**

#### **Additional Information**

- In the Route & Review Documents area, in the List of Documents section, click Select All to select all documents in the list, except for those documents awaiting a status with the SIGNED action.
- If required, you can de-select all the documents by clicking **De-Select All**.

- 2. Click Preaudit & Stamp Selected Document(s).
- The system displays the **Document Stamping** window.

If the **Pre-Audit Results** area displays, click **Continue Signing Documents**.

The system displays the documents you selected in the **Currently Selected Documents** area, grouped by organization. (The status codes and reason codes for an organization only apply to documents in that organization.)

The following columns display for each document: Type, Document, Traveler, Return-to, Org, Dep Date of the trip, Awaiting Status, Total Cost of the trip, the amount Net to Trav, the cash Actual Adv, and Computed Adv.

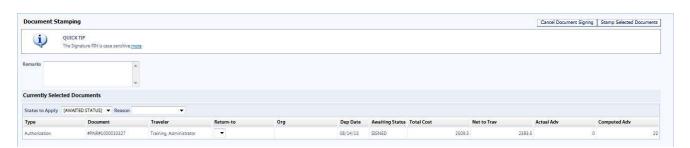

4. Enter any comments you have regarding the document in the **Remarks** field.

- Select a reason code for why the documents in that organization were stamped with a particular status code or action from the **Reason** dropdown list (if required).
- Select the status code that you want to use to stamp the documents in that organization from the **Status to Apply** dropdown list, and then click **Stamp Selected Documents**.
- 7. The system displays the **Document Stamping Log** area.

If the document needs to be returned to the traveler, select the traveler's name from the **Return-to** dropdown list, and then continue the stamping process.

The stamped document is routed to the next person on the routing list.

**Note**: If the COMPLETE END ROUTE system preference is enabled for your organization, authorized approving officials can terminate routing at any point in the routing list by stamping a document with any status code having the COMPLETE (or FUND/COMPLETE) action.

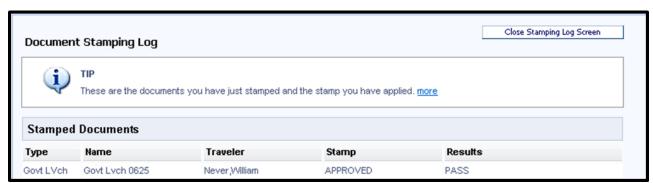

 To close the Document Stamping Log area, click Close Stamping Log Screen.
 The system returns you to the Route & Review Documents area.

## **Stamping from the Confirmation Tab**

You use the **Confirmation** tab to stamp documents with the appropriate status code and view information about document routing and document history. To access the **Confirmation** tab for all document types, on the **Document** toolbar, click the **Confirmation** tab, or click the **Document Status** link on the **Summary** page.

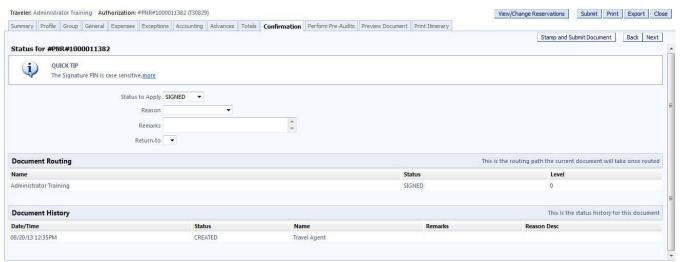

# **Section 4: Status and Reason Codes Supplied Status Codes**

The CGE system uses status codes in routing lists, as selection criteria for various document processing actions, and as criteria for generating reports. The system displays the status of a document in the **Awaiting Status** column in the **List Documents** area. Supplied status codes are described in the following table:

| Status Code          | Description                                                                                                    |
|----------------------|----------------------------------------------------------------------------------------------------|
| Approved             | Used in routing lists to signify that an authorizing official has approved the travel expense. By default, APPROVED has an action of TANUM.                                                                                                    |
| Audit Fail           | Document failed one or more audit tests.                                                                                                    |
| Audit Pass           | Document successfully passed all audit tests.                                                                                                    |
| Back to Approver     | Document must be routed back to the approver.                                                                                                    |
| Back to Sender       | Document must be routed back to the sender.                                                                                                    |
| Cancelled            | Used for documents that are cancelled because of a change in travel plans or because a new document incorporates these expenses. By default, CANCELLED has actions of CANCEL and UNFUND.                                                                                                    |
| Certified            | Budget Official has determined that funds are available for travel. By default, CERTIFIED has an action of CFUND.                                                                                                    |
| Completed            | Document has been processed through the budget, and funds have been obligated or have been entered into an external accounting system. By default, COMPLETED has an action of COMPLETE. Once a document is stamped with a status code that has an action of COMPLETE, it is in view-only mode and the document cannot be edited. However, any document that is stamped with the action COMPLETE can be stamped again if the user has the Stamp Complete Document permission and the status code has no action or the following action assigned to it: ASIG, EMAILTRAV, RETURN, UNFUND (only authorizations), and CANCEL (only authorizations). |
| IMSend               | Document will be sent in an XML format via Java Messaging Server (JMS). When a document has a status code of IMSEND, the document is sent to EAI.                                                                                                    |
| Pending              | Document has not successfully passed all audit tests and is pending further review.                                                                                                    |
| Prepared             | Document is prepared for traveler and is signed and routed.                                                                                                    |
| <b>Process Funds</b> | Document is ready to begin funds processing.                                                                                                    |
| Processed            | Document has completed electronic processing.                                                                                                    |
| RES Approve          | Signifies that reservation changes were approved in a document.                                                                                                    |

| Status Code           | Description                                                                                                    |
|-----------------------|----------------------------------------------------------------------------------------------------|
| RES Booked            | Signifies that reservation changes were booked in a document.                                                                                                    |
| RES Reject            | Signifies that reservation changes were rejected in a document.                                                                                                    |
| RES-Approve<br>Only   | Signifies that reservation changes only need approval in a document.                                                                                                    |
| Reservation<br>Cancel | Signifies that reservation changes were cancelled in a document.                                                                                                    |
| Return to<br>Approver | Indicates that a document has not been approved, and is being returned to the person who applied the 'what' stamp to the document.                                                 |
| Returned              | Indicates that a document has not been approved, and is being returned to the person who applied the 'signed' stamp to the document. By default, RETURNED has an action of RETURN. |
| Reviewed              | Indicates that a document has been reviewed by an authorizing or approving official.                                                                                               |
| Route Pass            | Indicates that a document has passed all routing levels.                                                                                                    |
| Self-Reg<br>Approved  | Indicates that self-registration, as performed by the user, is approved.                                                                                                    |
| Sign-Fund-Tkt         | Indicates that a document has been successfully signed, funded, and ticketed.                                                                                                    |
| Sign-Tkt              | Indicates that a document has been successfully signed and ticketed (no funding needed).                                                                                           |
| Signed                | Signing a document initiates routing.                                                                                                    |

**Note:** For more information about status codes, see the Glossary in online Help.

## **System-Generated Status Codes**

These status codes indicate specific events in electronic processing. On the **Status Codes** page, system-generated status codes are preceded by an asterisk (\*). Each system-generated status code is described in the following table:

| described in the following           |                                                                                                    |
|--------------------------------------|----------------------------------------------------------------------------------------------------|
| System-<br>Generated Status<br>Codes | Description                                                                                                    |
| Advance-<br>Submitted                | ADVANCE-SUBMITTED is stamped on all authorizations after an advance is submitted for payment to the traveler. The label for this status code is configurable.                                                                                                    |
| Archived                             | Stamped on all documents that have been archived through the <b>DPA&gt;Utilities&gt;Document&gt;Archive</b> menu in CGE Administration.                                                                                                    |
| Auto-Cancelled                       | AUTO-CANCELLED is stamped on all documents after the document has been cancelled automatically.                                                                                                    |
| Billing TXNS<br>Created              | BILLING TXNS CREATED is stamped on travel documents after the document is stamped with an action of COMPLETE. <b>Enable Transactional Billing</b> must be checked ( <b>DPA&gt;Setup&gt;System Preferences&gt;Billing</b> ).                                                                                                    |
| Created                              | Stamped on all documents after the document has been created.  Note: The system-generated status code CREATED cannot be edited.                                                                                                    |
| Data Link                            | Stamped on documents that have been successfully interfaced to the designated external system. The processing action 'Datalink' must be enabled for documents to be stamped with DATA LINK (EPA>Processing>Processing Defaults).                                                                                                    |
| Deob Remind                          | DEOB REMIND is stamped on all authorizations when the de-obligation utility sends a reminder email to the traveler.                                                                                                    |
| Deob Warning                         | DEOB WARNING is stamped on all authorizations when the de-obligation utility sends a warning email to the traveler.                                                                                                    |
| Exported                             | Stamped on documents that have been exported in document preparation.                                                                                                    |
| Imported                             | Stamped on documents that have been imported in document preparation.                                                                                                    |
| Random Audit                         | Stamped on vouchers that were randomly selected and audited when running the Statistical Sampling report in the CGE Administration (Electronic Processing).                                                                                                    |
| Reconciled                           | Automatically stamped on authorizations when corresponding vouchers are funded. At this time, any differences between the estimated amount (from the authorization) and the actual expense amount (from the voucher) are automatically applied to the corresponding budgets. Because the budget reconciliation is automatic, the reconciled status code should not have the action Fund & Complete selected for any document type |

| Version 1.1   December 5, 2015       |                                                                                                    |  |
|--------------------------------------|----------------------------------------------------------------------------------------------------|--|
| System-<br>Generated Status<br>Codes | Description                                                                                                    |  |
|                                      | <ul> <li>(authorization, voucher, and local voucher). If the Fund &amp; Complete action is selected for the RECONCILED status code when authorizations are reconciled, CGE attempts to transfer the funds from the document back into the budget. This results in an error message stating that CGE is attempting to expand the record beyond the maximum allowed size.</li> <li>RECONCILED is stamped on documents in three specific instances:         <ul> <li>One voucher per authorization: A funded authorization is stamped RECONCILED after its associated voucher has been stamped FUNDED.</li> <li>Multiple vouchers per authorization: IN TRAVEL STATUS is selected for the return location for each voucher except the last one. Once the last voucher is submitted and the trip ends (not IN TRAVEL STATUS), then the voucher is stamped FUNDED and the corresponding authorization is stamped RECONCILED.</li> <li>Open or group authorization: The authorization is stamped</li> </ul> </li> </ul> |  |
|                                      | RECONCILED only after being run through the Authorization Reconciliation Report.                                                                                                    |  |
| Reset Complete<br>Doc                | Stamped on documents to indicate that the document has been 'reset'. When a document is stamped with an action of COMPLETE, it becomes a view-only document (it cannot be edited or adjusted). If further edits or adjustments need to be made on the document, it must be 'reset' on the <b>Administration</b> tab ( <b>DPA tab&gt;Other Utilities&gt;Document</b> ).                                                                                                    |  |
| Reset Locked<br>Doc                  | Stamped on documents to indicate that the document has been 'reset'. When a document has been amended, the original document becomes 'locked' and is a view-only document (it cannot be edited or adjusted). If further edits or adjustments need to be made on the original document, it must be 'reset' ( <b>DPA&gt;Other Utilities&gt;Document</b> ).                                                                                                    |  |
| Restored                             | Stamped on all documents that have been restored through the <b>Other Utilities&gt;Document&gt;Restore</b> menu in CGE Administration.                                                                                                    |  |
| Stat Sampling                        | When <b>Statistical Sampling</b> is enabled in the <b>EPA&gt;Processing&gt;Processing Defaults</b> menu, STAT SAMPLING is stamped on vouchers that have passed the audits.                                                                                                    |  |

#### **Reason Codes**

When you stamp a document, you can (if necessary) select a reason code to explain why the document was stamped with a particular status code or action. Typically, you use reason codes to explain why a document was not approved. The **Reason** dropdown list is available on the **Document Summary** or **Document Status** window in document preparation, or the **Document Stamping** window in route & review.